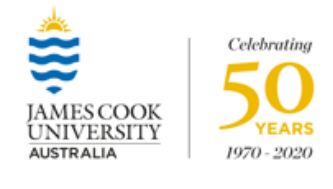

icu.edu.au

# **How to Upload, Edit, and Share a Video Presentation on YouTube**

- 1. You need a Google Account to upload to YouTube
- 2. These instructions are presented in the followingorder:
	- a. How to Create a **Google Account** (you may already have one. Please read below)
	- b. How to **Upload** your video to YouTube
	- c. How to **Edit** your YouTube Presentation (optional)
	- d. How to **Share** your YouTube Presentation
	- e. How to **Submit** your YouTube Presentation

## **2a. How to Create a Google Account**

#### **Link to YouTube Information:**

**<https://support.google.com/youtube/answer/69961>**

#### **NOTE: For security purposes, do not use your JCU password when creating your Google account**

# Using your Google Account for YouTube

You need a Google Account to sign into YouTube. A Google Account works across all Google products (e.g. Gmail, Blogger, Maps, YouTube, and more).

If you've signed into any of these products before, you already have a Google Account. To sign in, enter the email address you entered on those products (if you use Gmail, it's your Gmail username). If you don't have a Google Account, you can create one on YouTube.

Here are a few important things to remember about Google Accounts and YouTube:

- . You sign into YouTube with your Google Account. To sign in to YouTube, enter your Google Account email and password. After signing up for YouTube, if you sign in to your Google Account on another Google service, you'll be automatically signed in when you visit YouTube.
- . Deleting your Google Account will delete your YouTube data, including all videos, comments, and subscriptions. Before you can delete your Google Account, you will have to confirm that you understand that you're permanently deleting your data on all Google services, including YouTube.

Some older, unused YouTube accounts (created before May 2009) might not be part of a Google Account. They need to be added to one before they can be used.

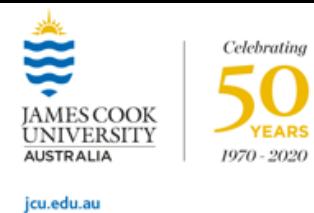

## **2b. How to Upload to YouTube**

- **1.** On the YouTube home page please click on **Upload**.
- **2.** Click on **Select File** to browse for your video to upload.

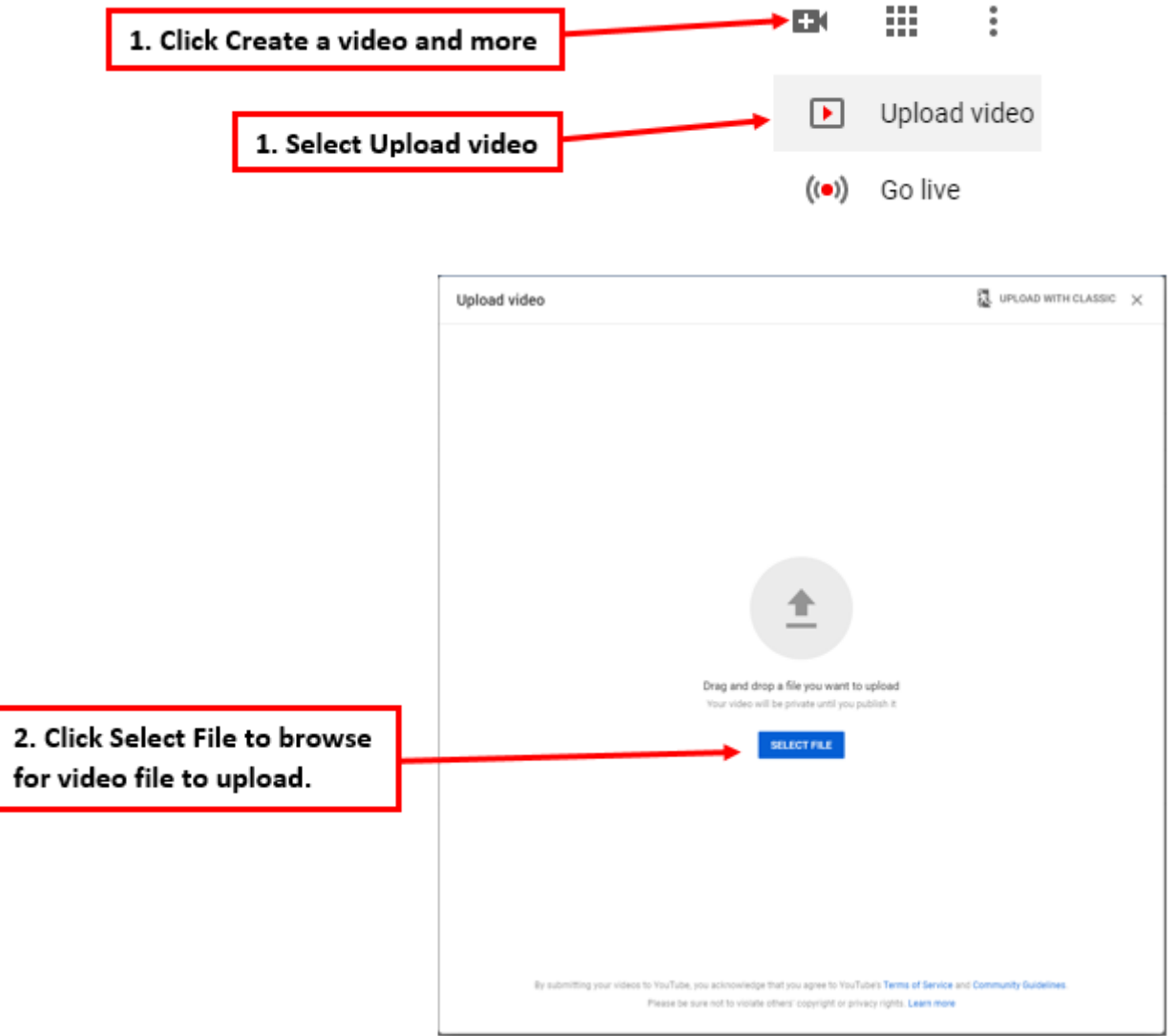

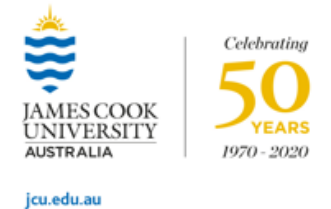

### **2b. How to Upload to YouTube continued…**

- **3.** Once the upload is completed, provide video details where required (e.g. Title, Audience, etc.) and select the **Visibility** option at the top.
- **4.** Click on the **Unlisted** radio button and press **Save**.

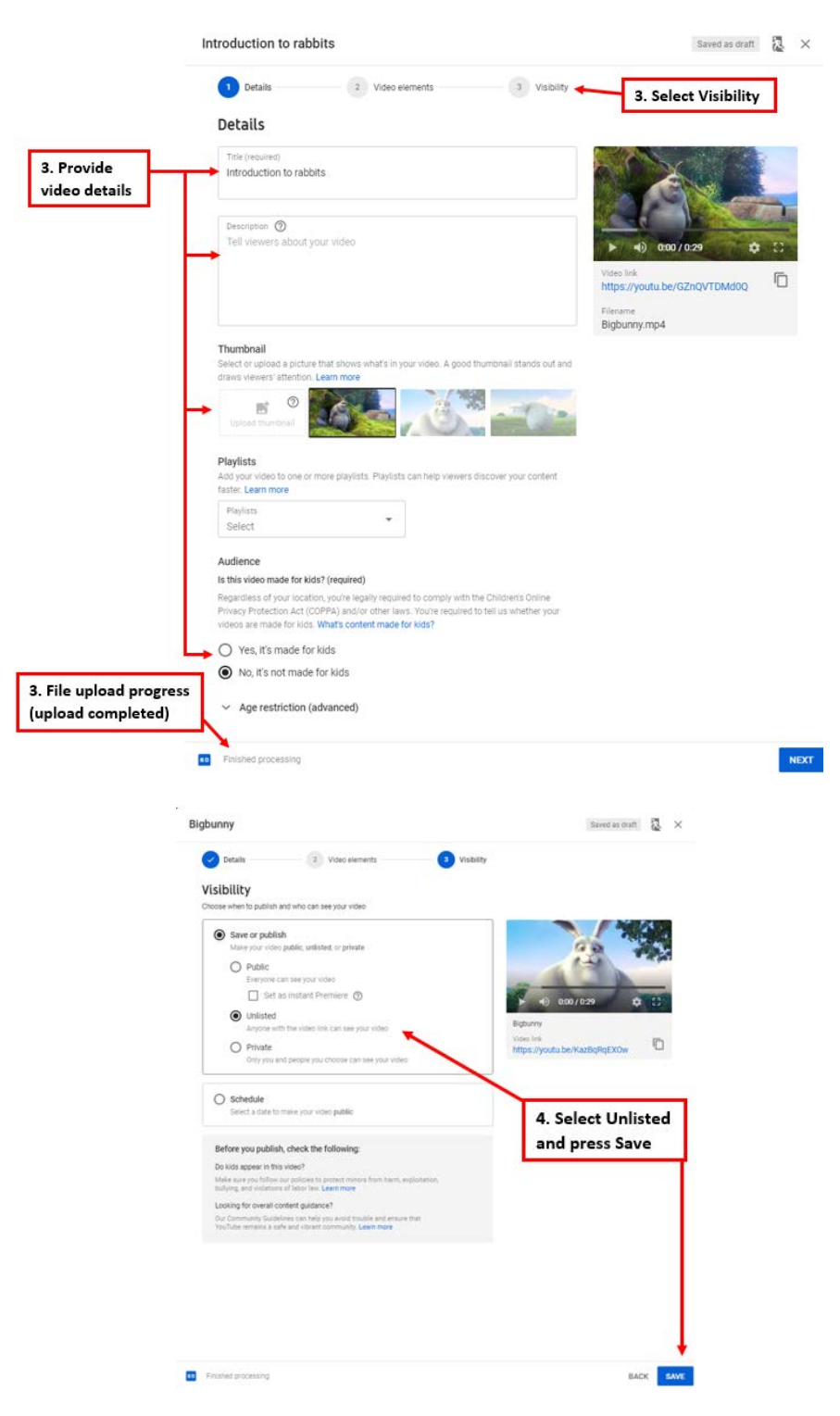

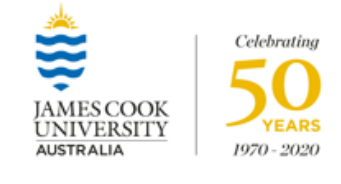

icu.edu.au

## **2c. How to Edit your YouTube Video (optional)**

- 1. Go to [https://www.youtube.com/my\\_videos](https://www.youtube.com/my_videos)
- **2.** Hover your mouse cursor over the video and select the **Details** option (appears as a pencil icon).
- **3.** Select the **Editor** option in the left-hand toolbar.
- **4.** Follow the instructions on the Use YouTube Video Editor page to complete your desired edits:

[https://support.google.com/youtube/topic/9257530?hl=en&ref\\_topic=9257610](https://support.google.com/youtube/topic/9257530?hl=en&ref_topic=9257610)

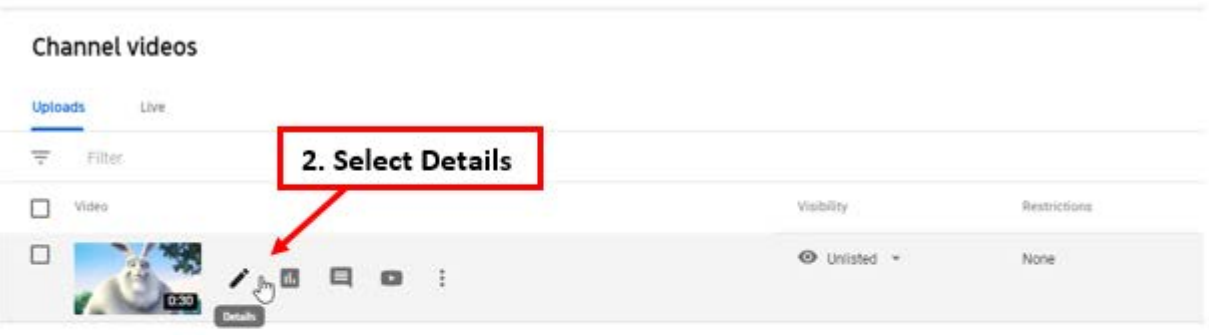

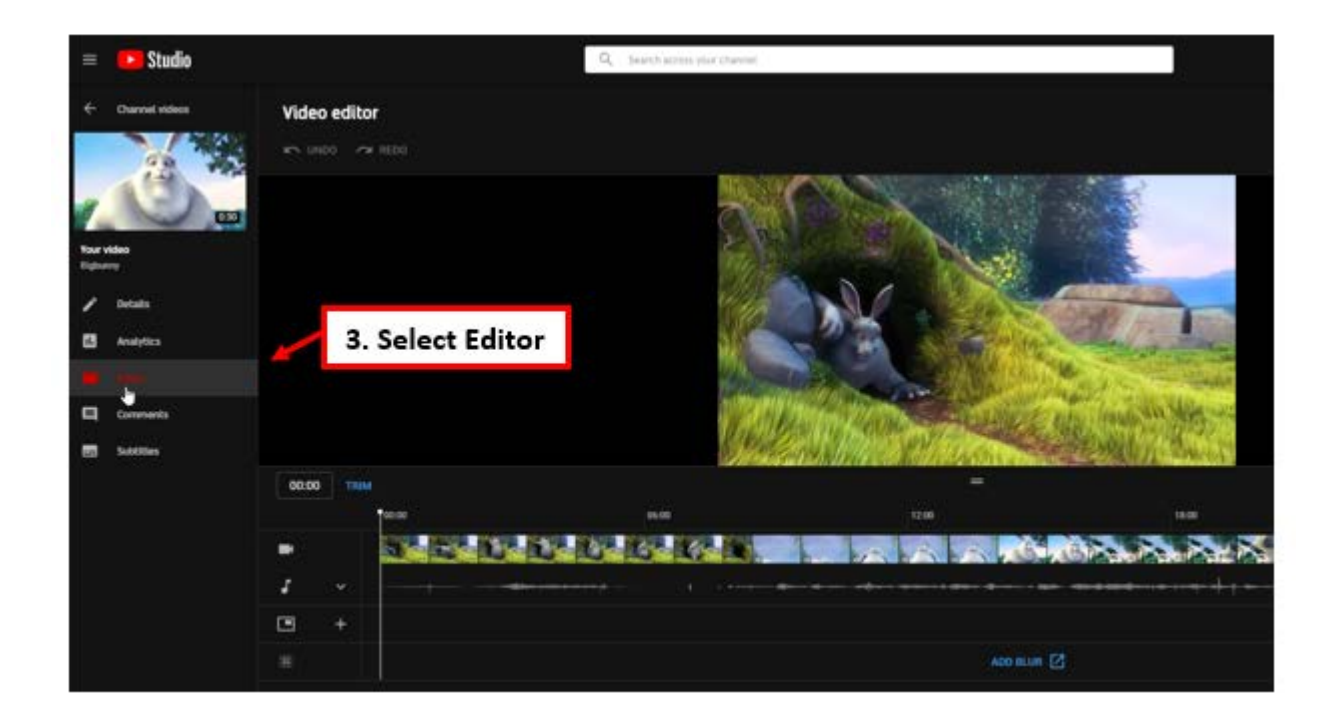

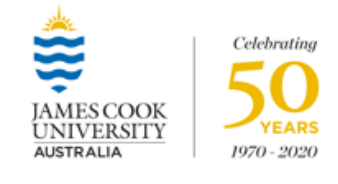

icu.edu.au

# **2d. How to Share your YouTube Video**

- 1. Go to [https://www.youtube.com/my\\_videos](https://www.youtube.com/my_videos)
- **2.** Click on the thumbnail of the video that you wish toshare.
- **3.** Use the **Copy video link** button to copy a shared URL of your video (the URL also appears under the **Video link** heading and can be used). This is the link you will submit to your assessment drop box in LearnJCU.

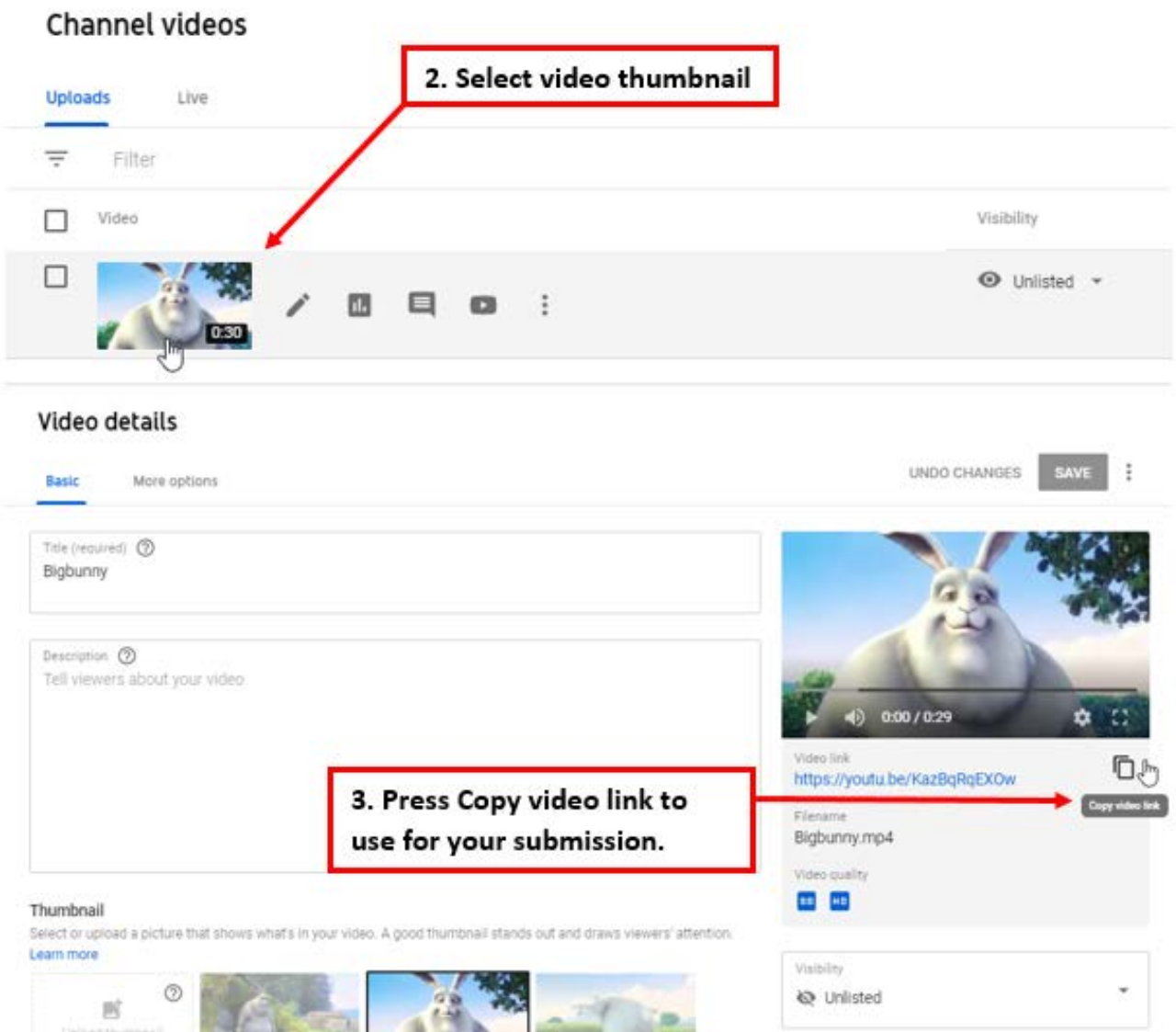

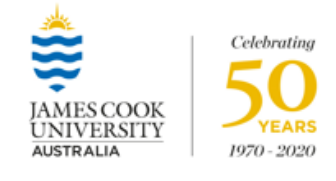

icu edu au

# **2e. How to Submit your YouTube Video**

### **Submit your YouTube link to a LearnJCU Ultra subject**

- **1.** Go to [https://www.jcu.edu.au/learn,](https://www.jcu.edu.au/learn) log into LearnJCU and access your subject.
- **2.** Go to the **Assessment** area on the LearnJCU Ultra site menu and locate the Assignment dropbox for your video assignment.
- **3.** Click on the name of the Assignment dropbox to show the Preview Upload Assignment page then click **View Assignment**  button. Next click the **Add Content** button and in the text area **Paste** the link you copied earlier.
	- •**NOTE:** Mac paste shortcut: Command + V. PC paste shortcut: Control + V.
- **4.** Click the **Submit** button to complete the process. Your lecturer will receive your assignment submission and be able to view your video.
	- •**NOTE:** You may wish to remove your video from YouTube after your assignment has been marked and you have received your grade and feedback.

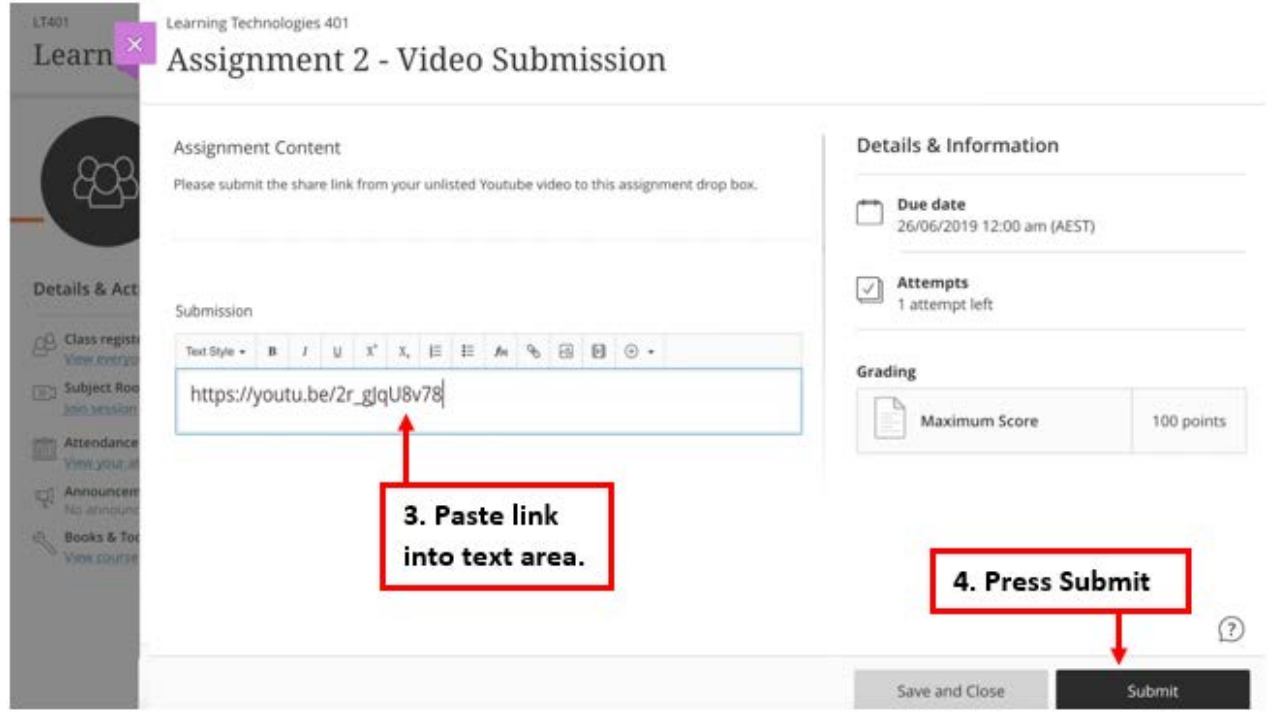

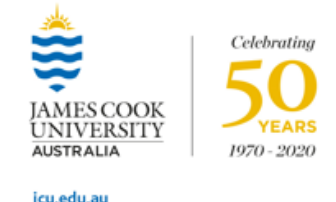

## **2e. How to Submit your YouTube Video continued…**

#### **Submit your YouTube link to a LearnJCU Original subject**

- **1.** Go to [https://www.jcu.edu.au/learn,](https://www.jcu.edu.au/learn) log into LearnJCU and access your subject.
- **2.** Go to the **Assessment** area on the LearnJCU Original site menu and locate the Assignment dropbox for your video assignment.
- **3.** Click on the name of the Assignment dropbox to show the Preview Upload Assignment page then click the **Write Submission** button. Click in the text area and **Paste** the link you copied earlier.
	- •**NOTE:** Mac paste shortcut: Command + V. PC paste shortcut: Control + V.
- **4.** Click the Submit button to complete the process. Your lecturer will receive your assignment submission and be able to view your video.
	- •**NOTE:** You may wish to remove your video from YouTube after your assignment has been marked and you have received your grade and feedback.

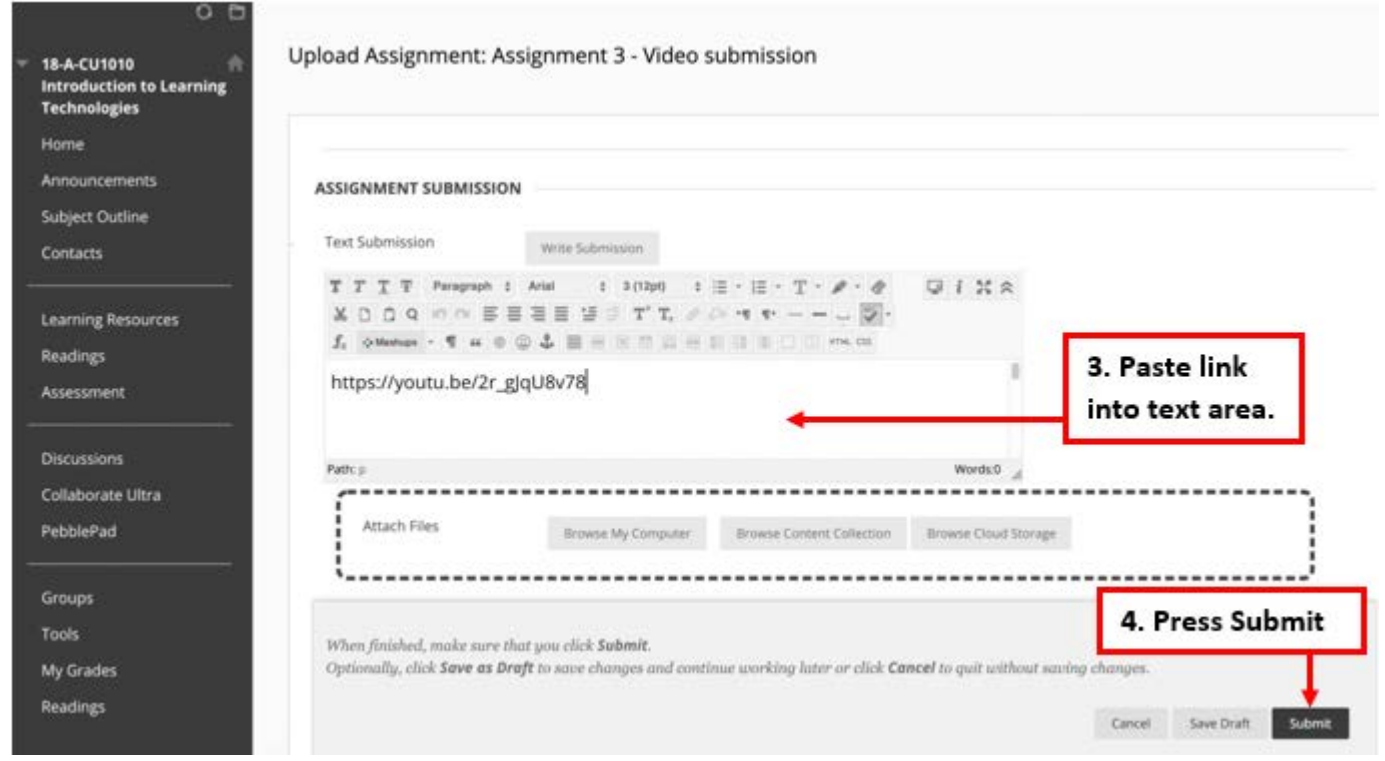